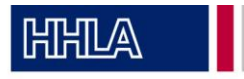

Anleitung passify Wasserstoff-Tankstelle

- 1. Die passify App herunterladen und registrieren (Name, E-Mail-Adresse, Unternehmen). Durch die Zwei-Faktor-Authentifizierung muss die E-Mail-Adresse im Postfach bestätigt werden und ein eigener PIN muss festgelegt werden für die App.
- 2. Bei den Terminals "H2-Tankstelle CTT" auswählen und die AGBs für die Wasserstoff-Tankstelle bestätigen.

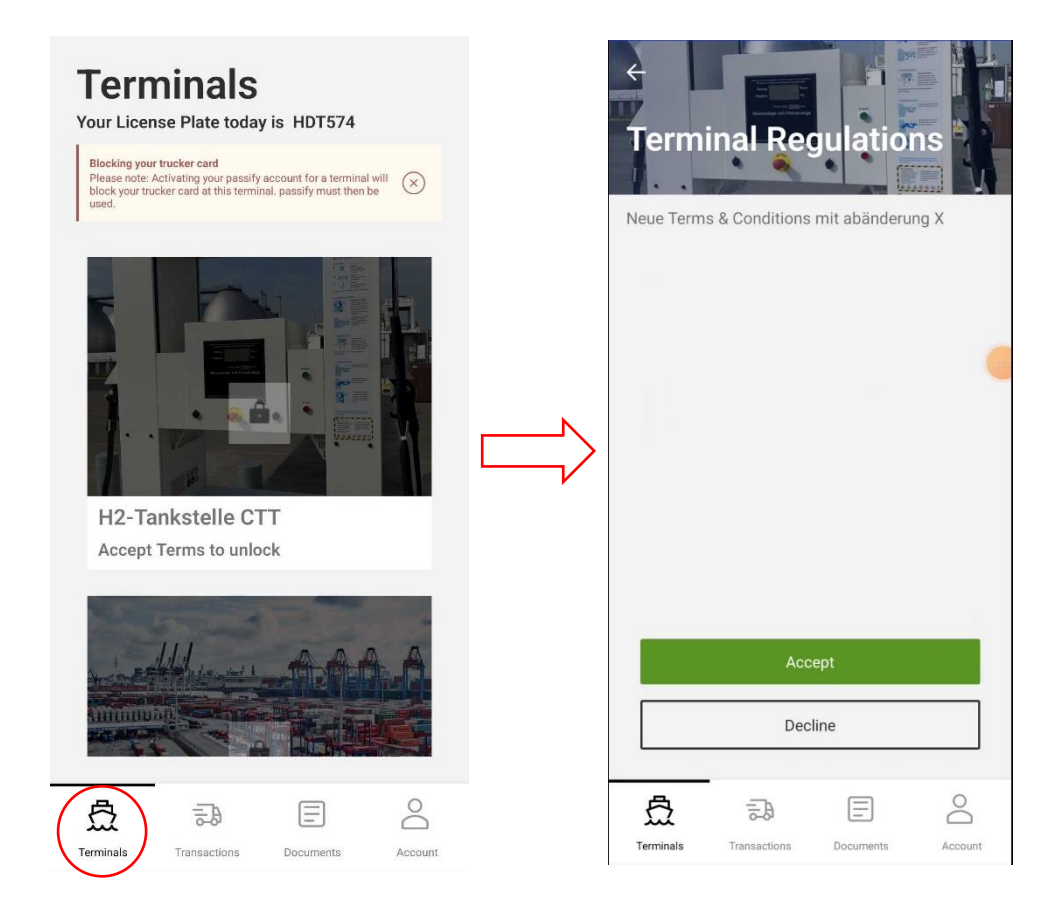

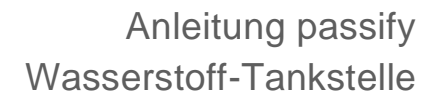

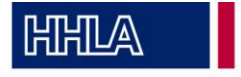

3. Für das Einchecken in die Wasserstoff-Tankstelle wird der Prozess nochmal kurz erläutert und der persönliche passify PIN aus der Registrierung muss erneut eingegeben werden.

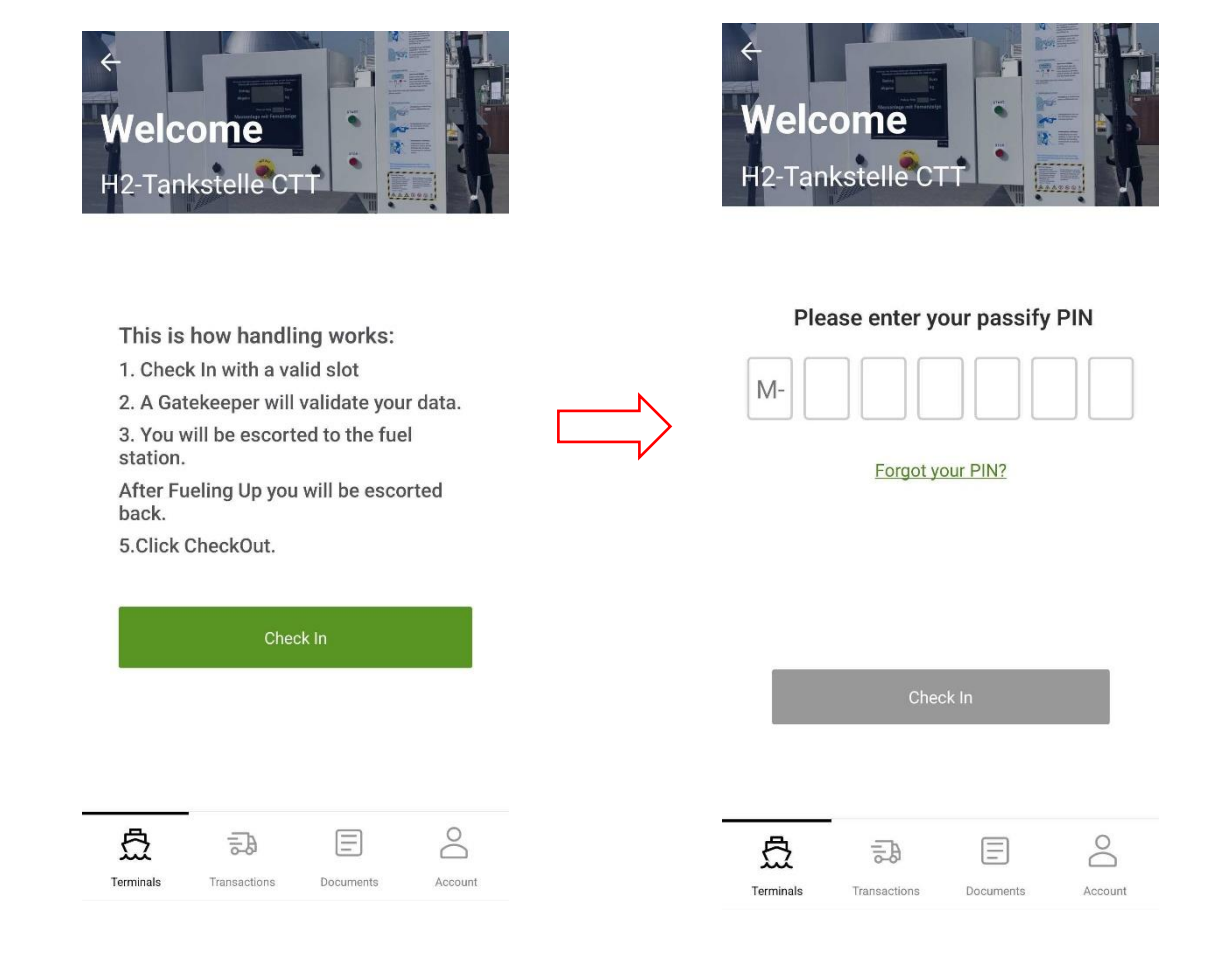

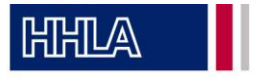

4. Für die Buchung: Über "Transactions" das Terminal "H2-Tankstelle CTT" auswählen und "H2 Betankung" als Transport auswählen und für die Transport richtung "In" auswählen. Im nächsten Schritt die Tankkartennnummer angeben und die Technologie der Brennstoffzelle bestätigen.

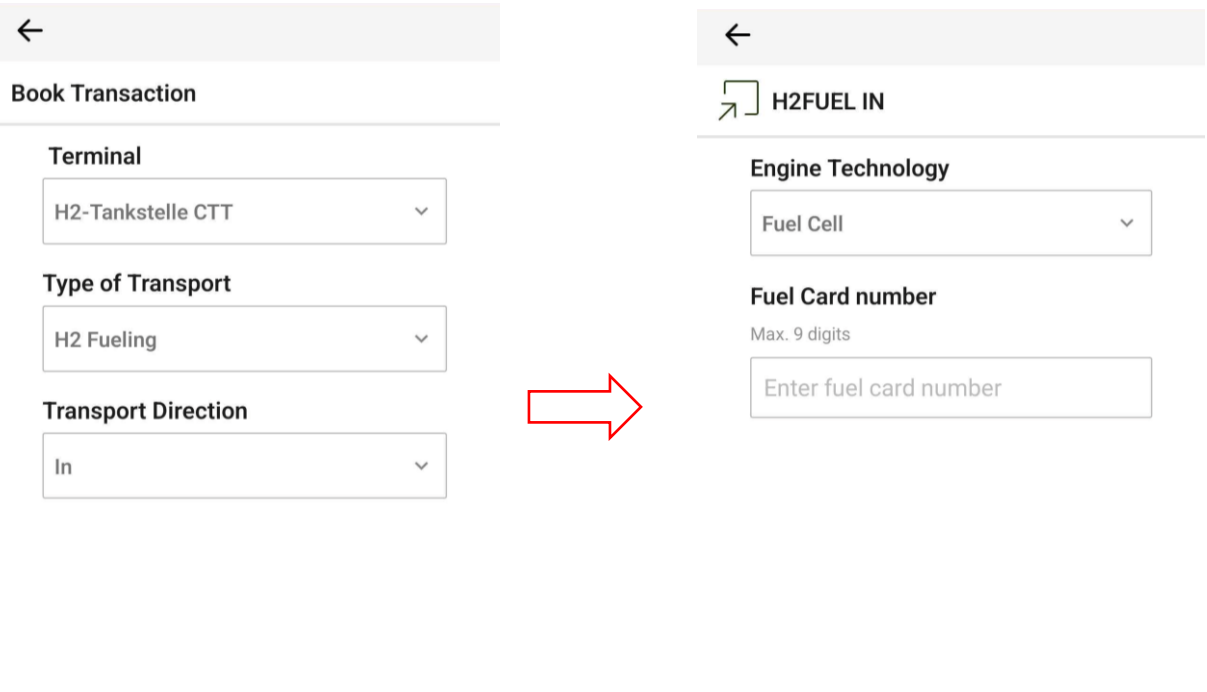

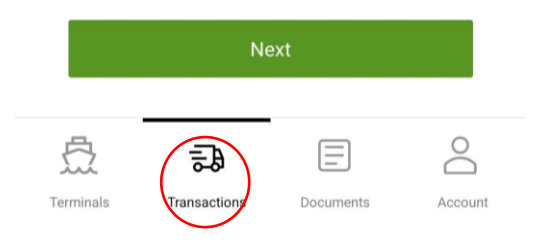

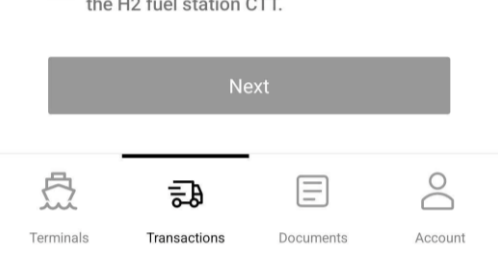

I certify that the vehicle is registered for use

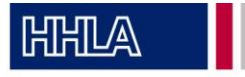

5. Slot-Buchung: Die Zeit auswählen wann die Betankung stattfinden soll und die Slot-Buchung Details bestätigen.

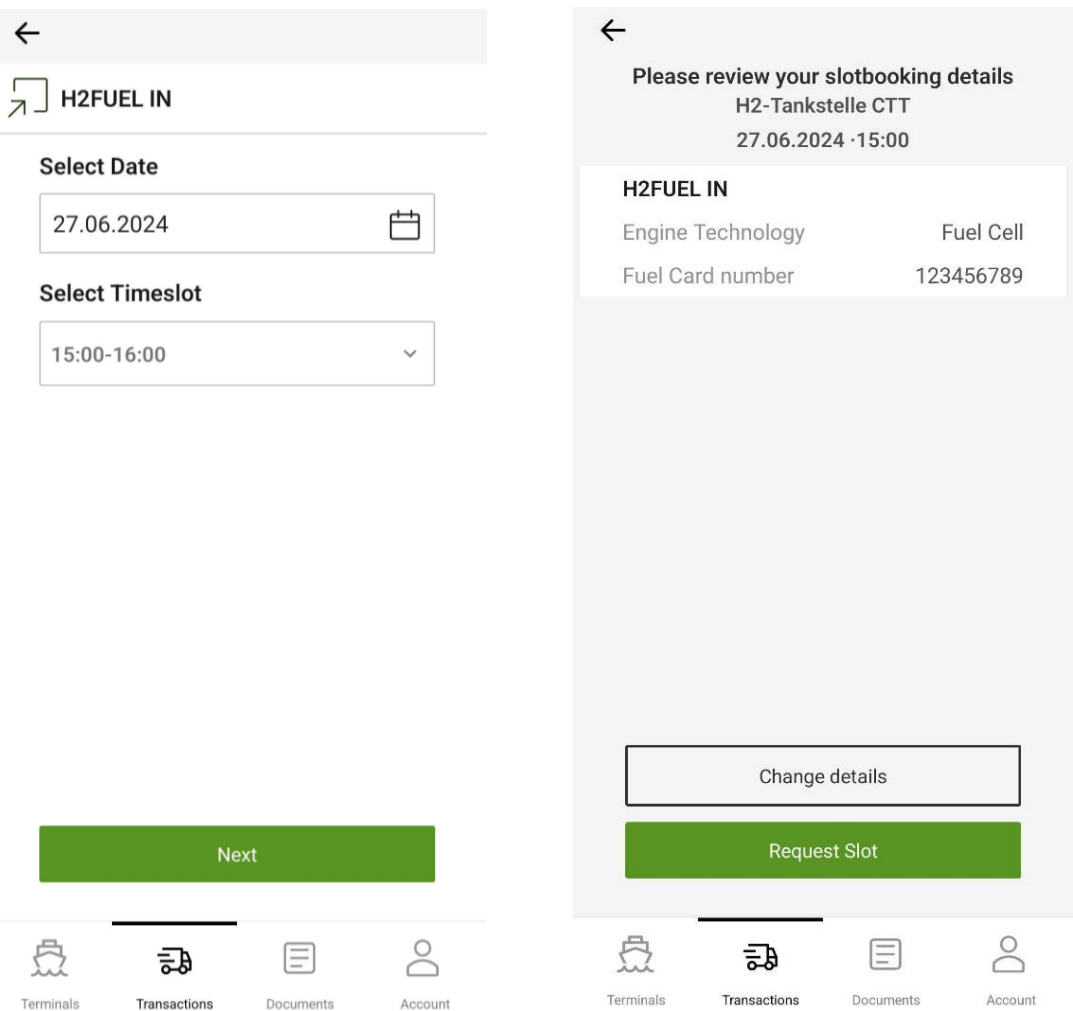

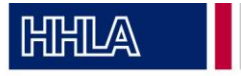

6. Der Slot wurde bestätigt und bei Ankunft am CTT Terminal auf das Bestätigen des Gate-Mitarbeiters warten.

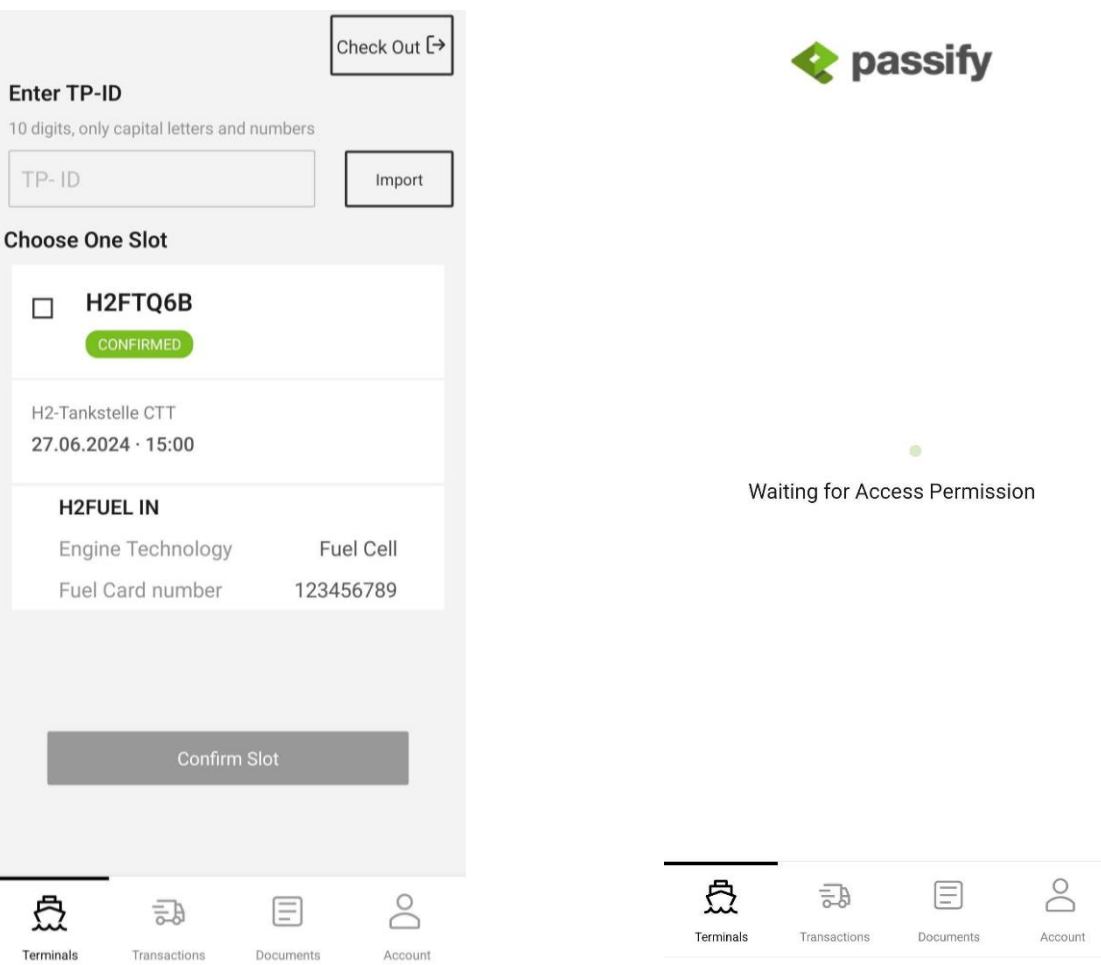

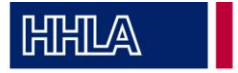

7. Nach der Betankung am Gate wieder auschecken.

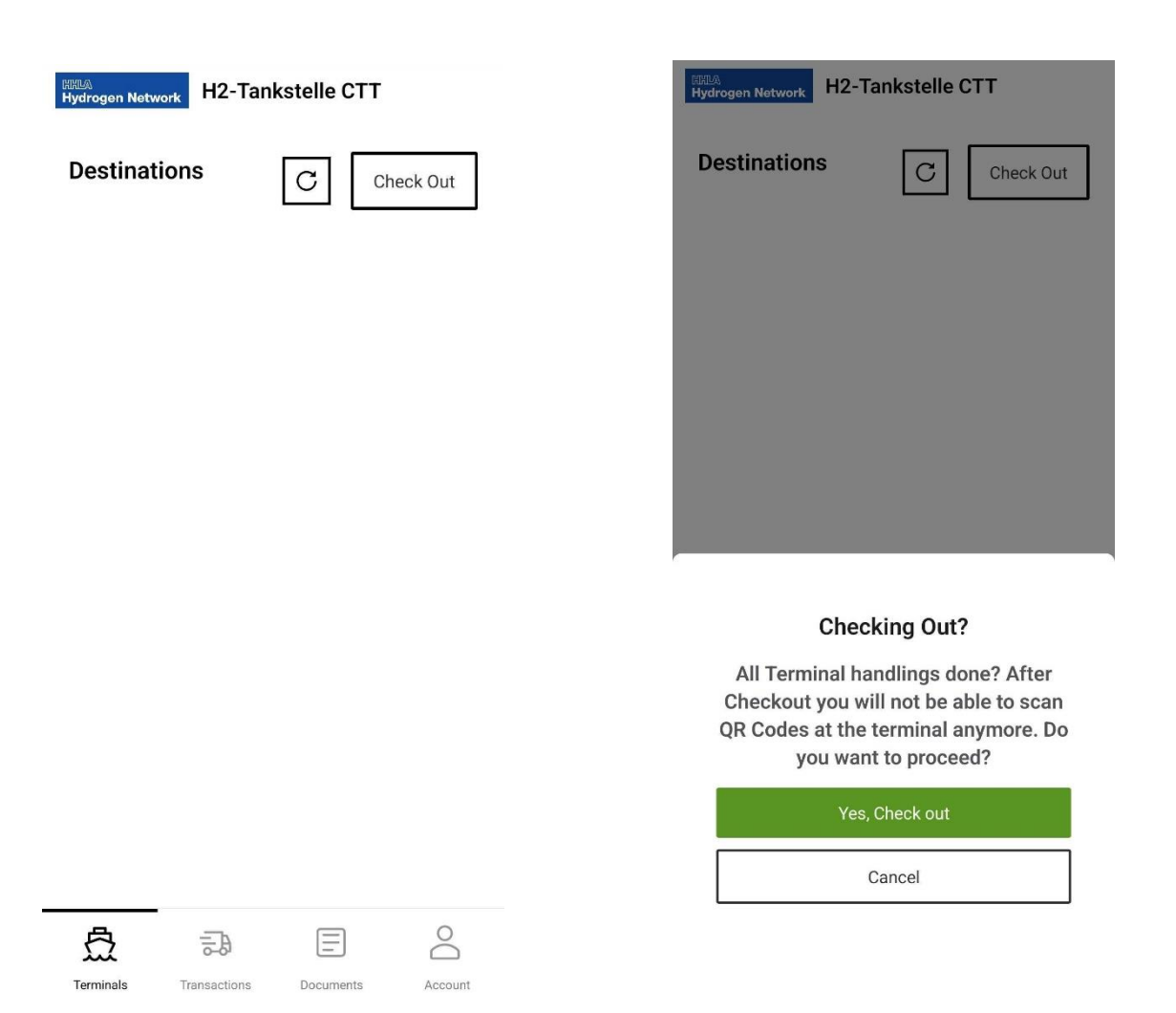